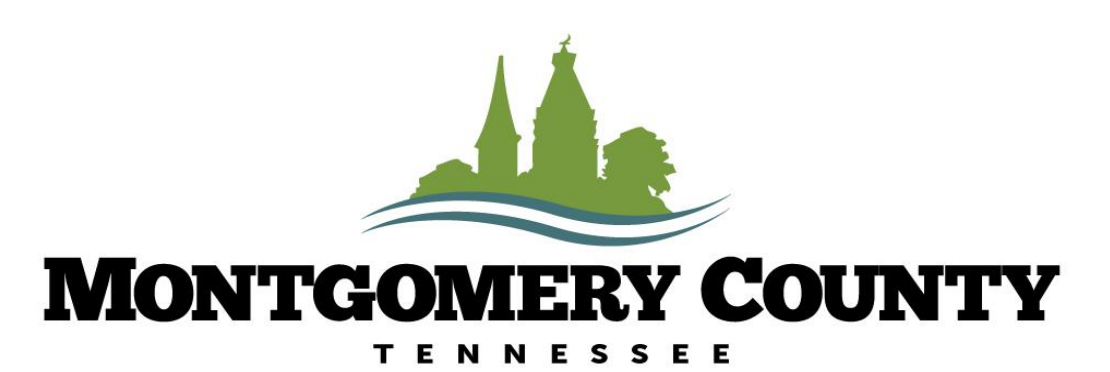

ASSESSOR OF PROPERTY

# Online Filing for Tangible Personal Property Accounts User Guide

[Note: A Frequently Asked Questions (FAQs) section is located at the end of this guide.]

### Navigate to the Citizen Access Portal

The link to the Montgomery County Assessor of Property "Citizen Access Portal" for online Personal Property filing can be found on our website: [https://mcgtn.org/assessor/tangible-personal](https://mcgtn.org/assessor/tangible-personal-property)property

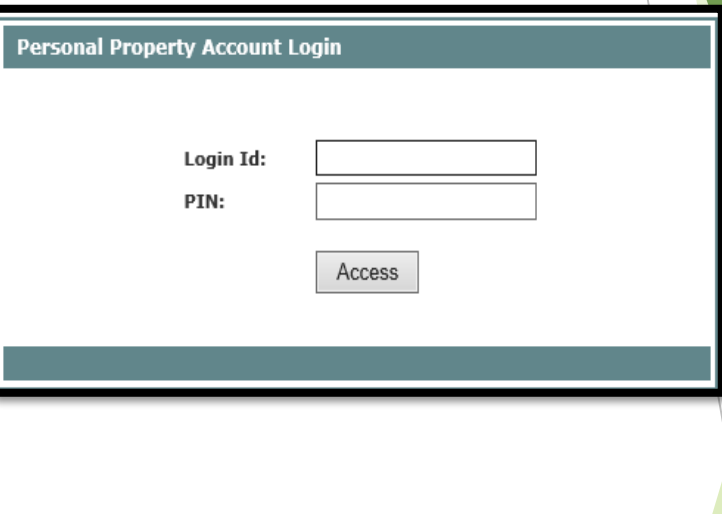

Enter your unique Login ID and PIN

(Note: Login ID and PIN can be found at the top right corner of the Tangible Personal Property Schedule that was mailed to you.)

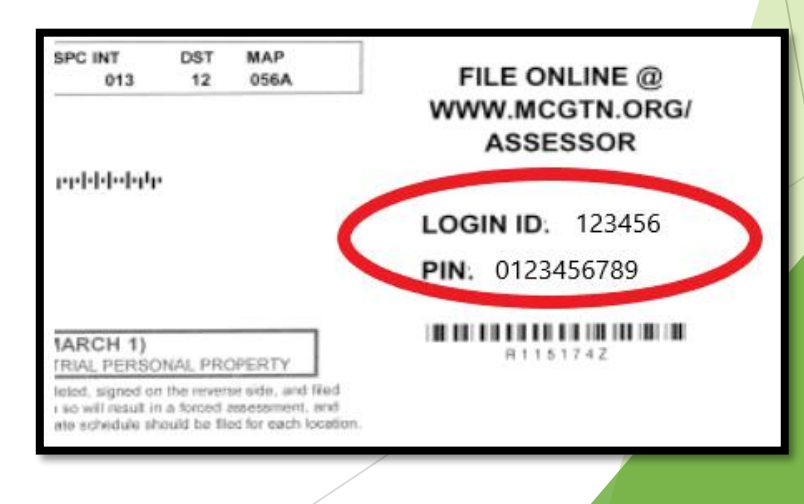

# Agree to legal terms

Review legal terms, then click "Accept" to continue with online schedule submission.

**LEGAL TERMS** 

In accordance with T.C.A 67-5-903, this schedule must be completed, electronically signed, and filed with the Assessor of Property on or before MARCH 1. Failure to do so will result in a forced assessment, and you will be subject to a penalty as provided by state law.

I hereby affirm that, to the best of my knowledge and belief, this listing, including any accompanying statements, schedules and other information, are true and complete. Submissions that are not completely filled out and electronically signed cannot be processed.

 $\Box$  Accept

**LOGOUT** 

# Part I: Update Account Information

Update any business information, general information, DBA information, or owner information as needed.

If your business has closed, please select the "Business Closed" checkbox and indicate the date of business closure.

If the market value (total depreciated value of all your business personal property) of your business assets is \$1000 or less, please select the small account box.

Click the "UPDATE" button to save all changes. Click the "NEXT" button to continue.

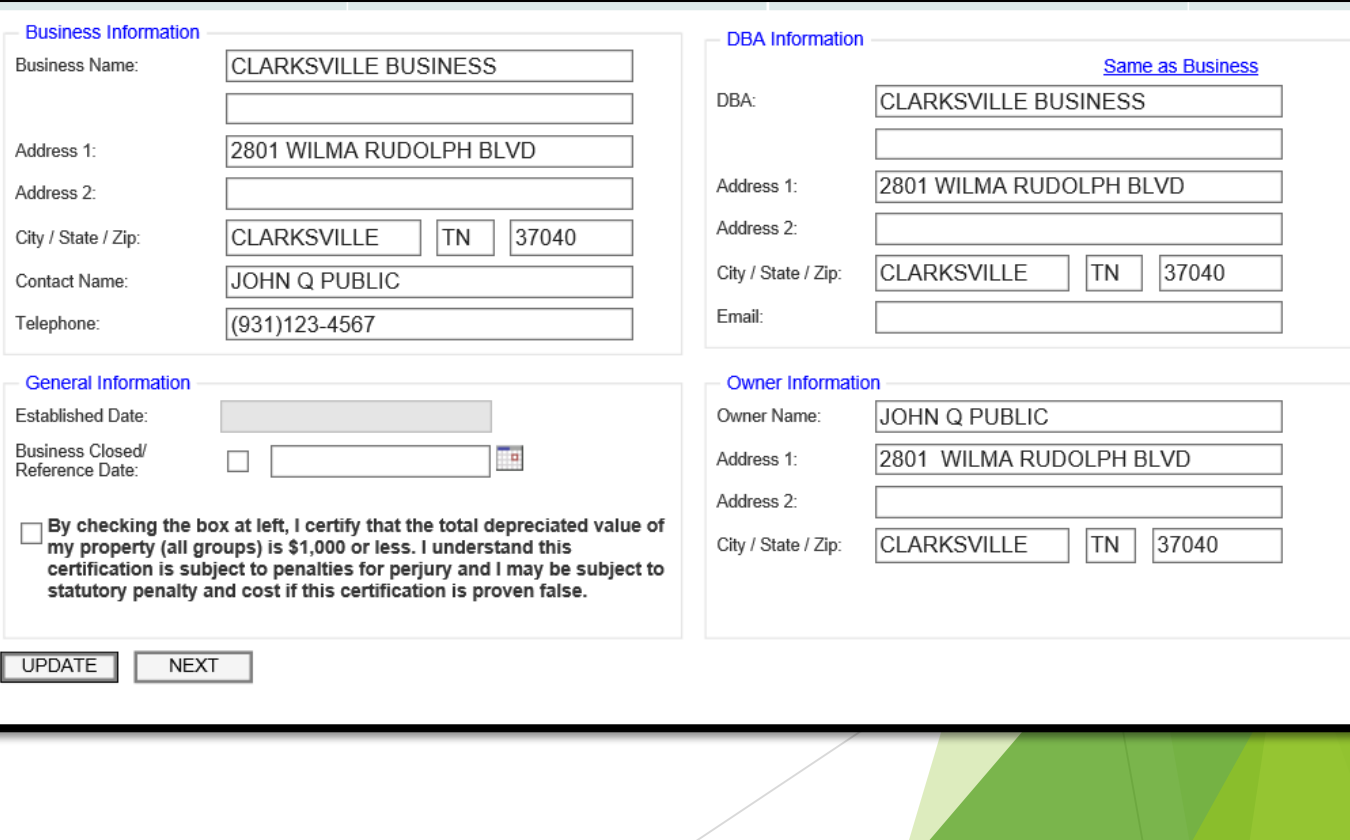

#### Part II-V: Review Schedule

After reviewing and updating business info, the next part of the online filing process will be to review and edit your schedule.

Note that the format of the online schedule is very similar to the paper version that you received in the mail. The schedule is divided into Part II - Part V.

Part II: Group 1-10 items

Part III: Leased items

Part IV: Non-Standard Value items

Part V: Pollution Control items

PART II. OWNED PERSONAL PROPERTY - STANDARI Browse.. **IMPORT EXPORT ALUI** \* Use Export and Import to upload the schedule **JRNITURE, FIXTURES, GENERAL EQUIPMENT AND** GROUP 4 - AIRCRAFT, TOWERS, AND BOATS ROUP 6 - BILLBOARDS, TANKS, AND PIPELINES **LISTED IN ANOTHER GRO** IOPERTY NOT YEAR | COST ON FILE REVISED COST DEPR YEAR COST ON FILE REVISED COST DEPR COST ON FILE REVISED COST DEPR YEAR 2018  $0.92$ 2018  $0.94$ 2018 0.88 2017  $0.85$  $0.88$ 2017 2017  $0.75$ 2016  $0.77$ 2016 0.81 2016  $0.63$ 2015  $0.69$ 2015  $0.75$ 2015 0.50 2014  $0.62$ 2014  $0.69$ 2014 0.38 2013  $0.54$ 2013  $0.63$ 2013  $0.25$ 2012  $0.46$ 2012  $0.56$ PRIOR \$11,400.00 \$11,400.00  $0.20$ 2011  $0.50$ 0.38 2011 TOTAL \$11,400.00 \$11,400.00 2010  $0.31$ 2010  $0.44$ ROUP<sub>2</sub>-MPUTERS, COPIERS, PERIPHERALS, FAX MACHINE 2009  $0.38$ 0.23 2009 ND TOOL! PRIOR  $0.20$ 2008  $0.31$ **YEAR DEPR** COST ON FILE REVISED COST 2007  $0.25$ TOTAL \$0.00 \$0.00 2018  $0.67$ PRIOR  $0.20$ ROUP 5 - MANUFACTURING MACHINERY 2017  $0.33$ TOTAL  $$0.00$  $$0.00$ **YEAR** COST ON FILE REVISED COST DEPR PRIOR  $0.20$ ROUP 7 - SCRAP PROPERT 0.88 2018 **TOTAL**  $$0.00$  $$0.00$ YEAR | COST ON FILE REVISED COST **DEPR** 2017 0.75 ROUP 3 - MOLDS, DIES, AND JIG  $0.02$ ALL 2016 0.63 YEAR COST ON FILE REVISED COST **DEPR ROUP 8 - RAW MATERIALS AND SUPPLIES**  $0.50$ 2015 2018 0.75 YEAR | COST ON FILE REVISED COST DEPR 0.38 2014 2017  $0.50$ ALL 2013  $0.25$ 2016  $0.25$ **ROUP 9 - VEHICLES**  $0.20$ PRIOR PRIOR  $0.20$ YEAR COST ON FILE REVISED COST DEPR TOTAL \$0.00 \$0.00 TOTAL \$0.00 \$0.00 2018  $0.80$ 2017  $0.60$ 2016  $0.40$ **PRIOR**  $0.20$ **TOTAL** \$0.00  $$0.00$ **GROUP 10 - CONSTRUCTION IN PROCESS** COST ON FILE REVISED COST YEAR | DEPR ALL  $0.15$ **PART III. LEASED PERSONAL PROPERTY EDIT EXPORT** Browse. **IMPORT** \* Use Export and Import to upload the schedule m Cost 'ear Lease Began essor Name & Address m Description <u>PART IV. OWNED PERSONAL PROPERTY -</u> **EDIT** Browse... **IMPORT EXPORT IONSTANDARD VALUE** \* Use Export and Import to upload the schedule **PART V. POLLUTION CONTROL EDIT EXPORT Browse IMPORT** \* Use Export and Import to upload the schedule . .

# Schedule Part II-V: Information

Clicking on each one of the Part II-V titles will reveal detailed information for each section. The same information can be found on the paper schedule that was mailed to you.

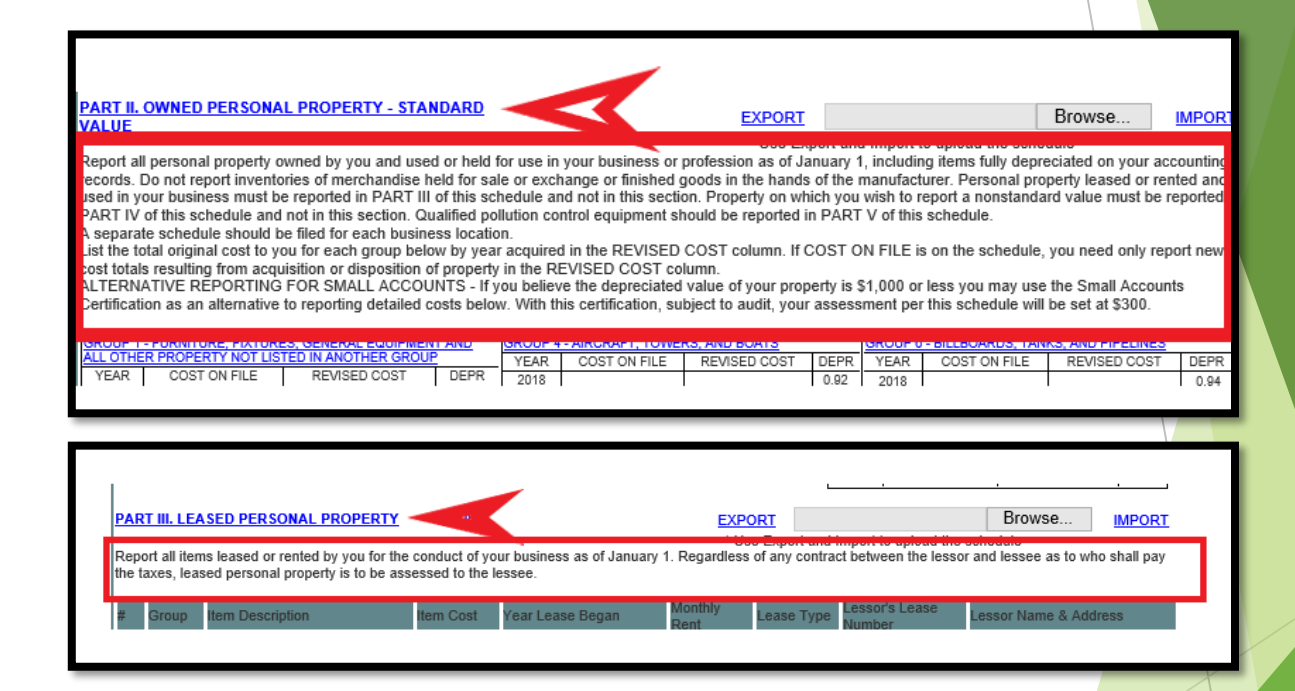

# Schedule Part II: Add, Delete, and Edit Items

In Part II of the schedule, each "Group" of assets must be edited individually.

In Part II, click on each "Group" name/description to open that group for editing.

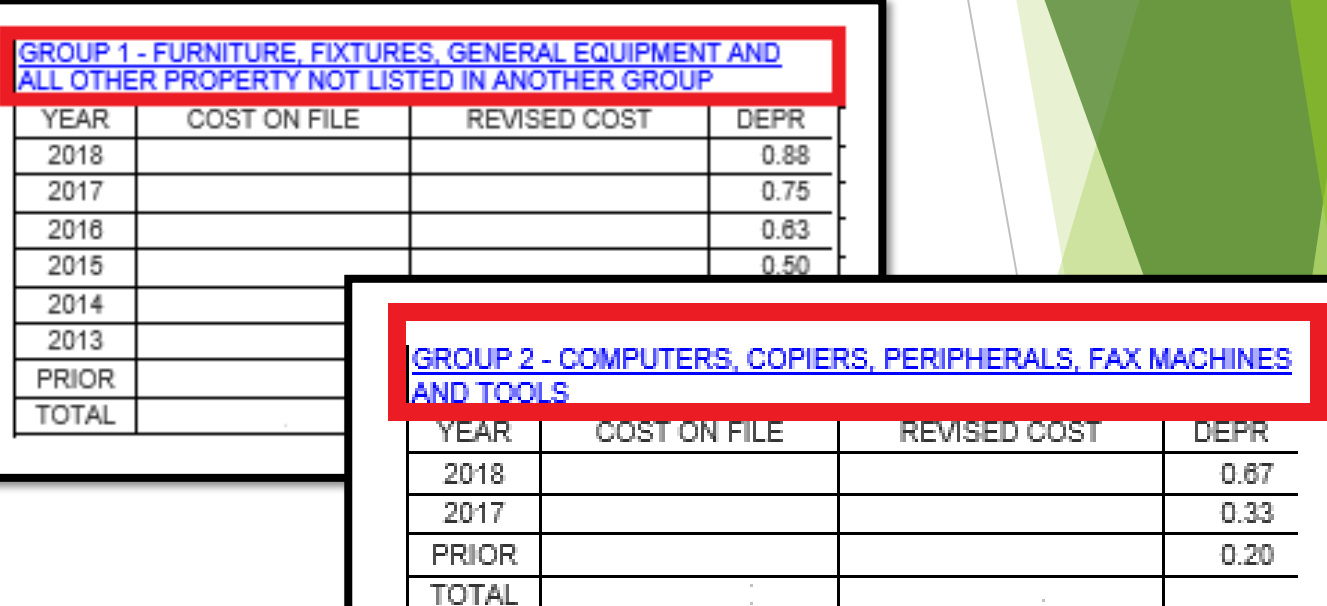

#### Schedule Part II: Revise Your Costs

- Year: Year items were purchased.
- **Cost on File:** Historic cost information for your account. If cost is zero, there is no historic information for that year.
- **Revised Cost:** If you have added or deleted any business assets, enter new totals in the "revised costs" section for each purchase year listed.
- **Depr:** Depreciation will be calculated by the Assessor's office.

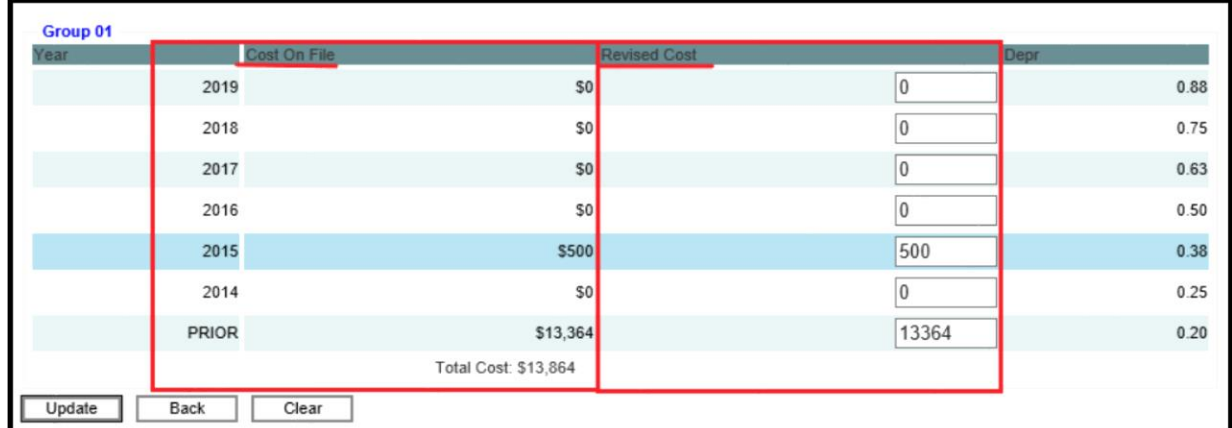

The "Revised Cost" fields for each group will be auto-populated with historic information from your account. If you have added or deleted any business assets since the previous tax year, simply adjust the amounts in the "revised costs" section as needed for each purchase year listed.

Select "Update" when you are done making changes to each particular group.

If you have NOT added or deleted any items for a particular group since the previous tax year, then no action is necessary.

Select "Back" if you do not need to make changes to a group.

#### Part III, IV, V: Manually add/delete/edit single items

New items can be added and deleted, or existing items can be edited individually for **Part III, Part IV, and Part V** by clicking on the "EDIT" link next to the heading for each part.

Add/delete/edit items within each part as needed.

*Note for Part III Leased Items: If actual cost of leased item is not known, then use the following formula:*

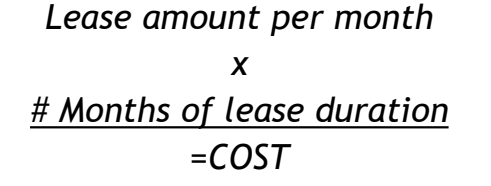

Note: Check the box next to the item to be edited or deleted before clicking the Edit or Delete button.

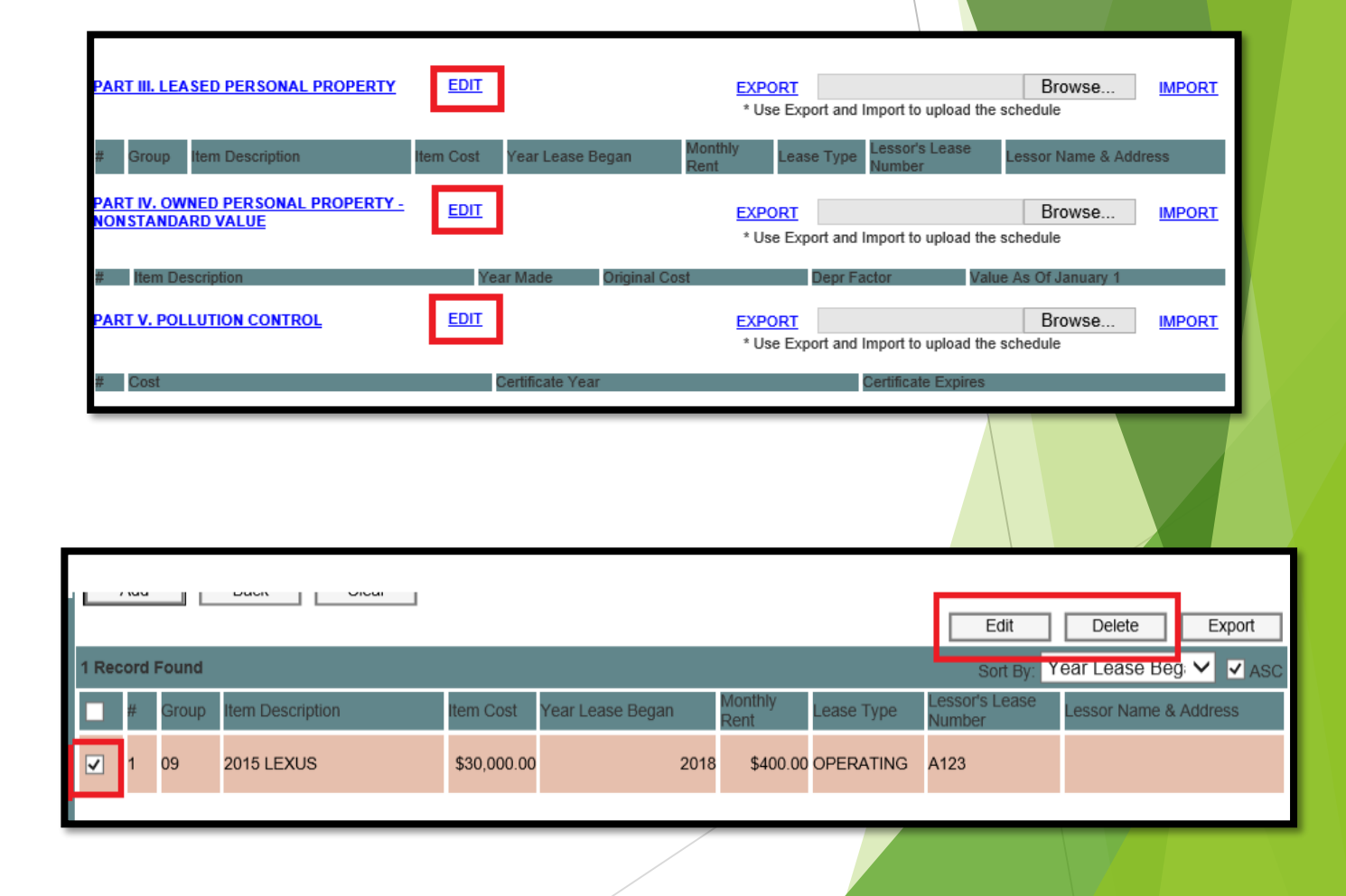

# Parts II-V: Import and Export Multiple Items with Excel

Instead of revising each part of the schedule using the online screens, you can export the existing files from the online schedule to your computer, edit files offline, then import your changes back to the online schedule.

First, click on "EXPORT" to export the existing Excel file from the online schedule to get an item list with the correct format needed for importing your revised list back to the online schedule.

Second, revise the existing items if any exist or add new items to the formatted Excel file, then save it to your computer.

Third, click on the "Browse" button, locate the revised file on your computer, then click the "IMPORT" button to import your revised list back to the online schedule.

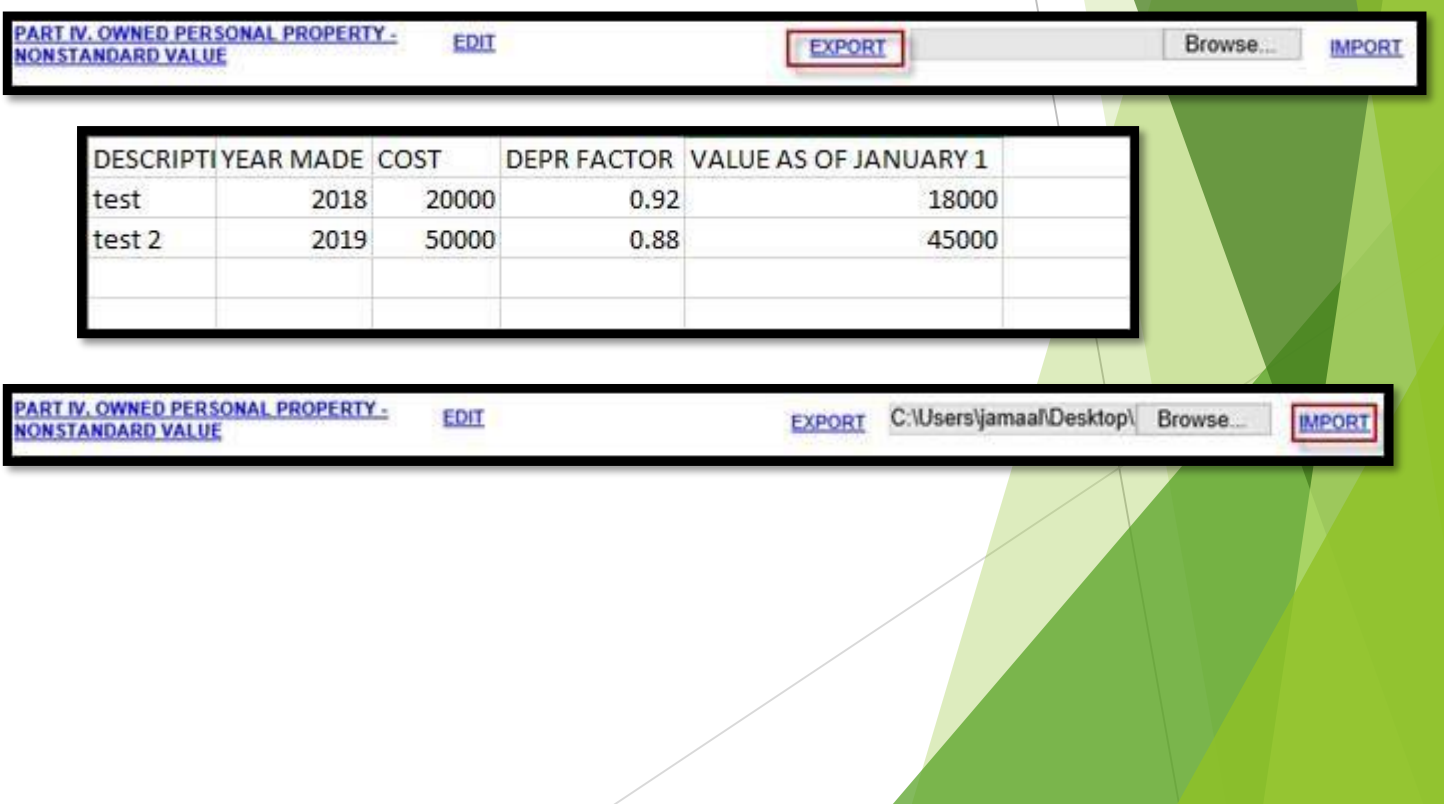

# Complete Schedule

Once all of your asset totals have been updated as needed, click the "COMPLETE SCHEDULE" button at either the top or bottom of the screen.

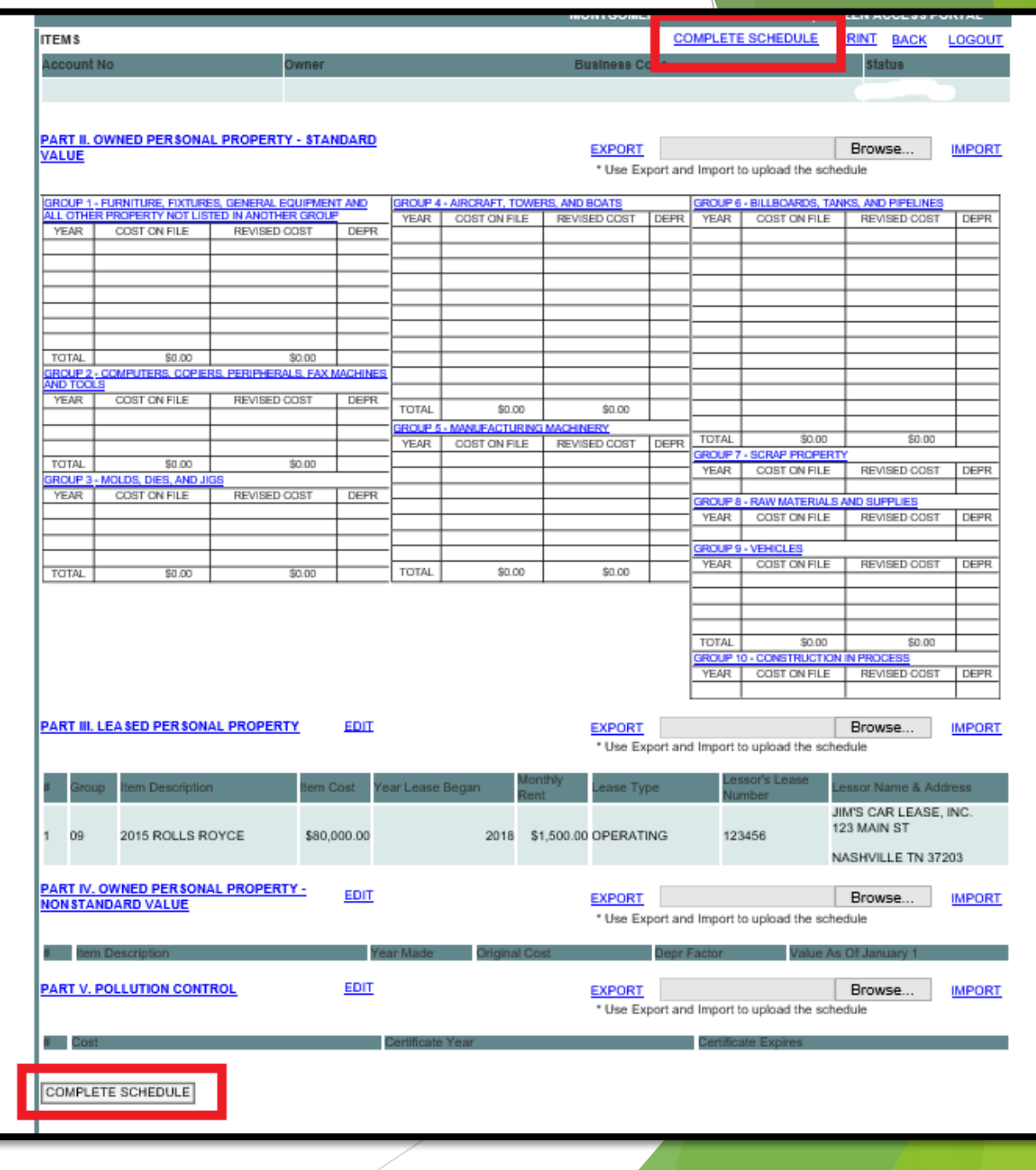

# Completion Page: Electronic Signature/Contact Information/Print

Complete all mandatory fields.

You can upload any documents that are needed to support your schedule, such as: letters of authorization, detailed asset lists, independent appraisals, etc. Choose the browse button and select the files from your computer that you wish to attach. When you are finished entering your information, click the "COMPLETE" button.

Once completed, a new window will open asking for confirmation, Click "OK" if you are finished with your submission, or click "Cancel" to return to online schedule.

#### **NOTE: You must turn OFF your pop-up blocker to allow for printing.**

Within print window, select "OK" to print a copy for your records, or select "Cancel" if you do not wish to print a copy.

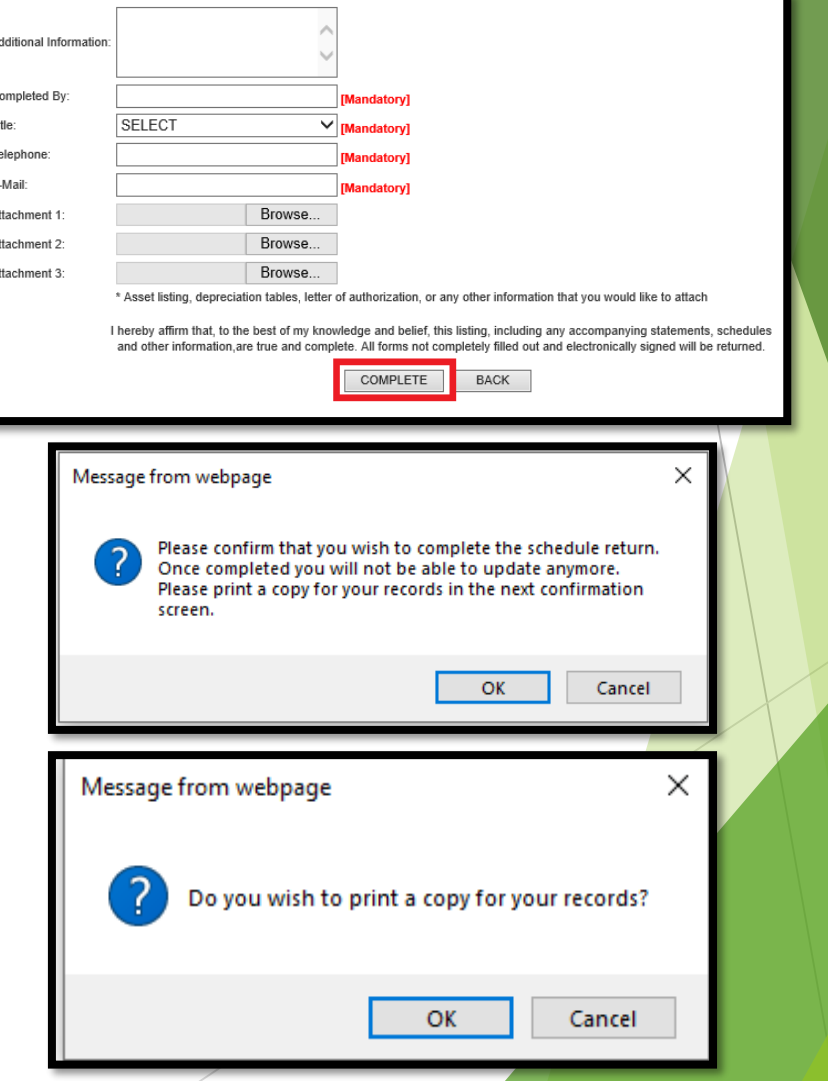

- What is the web address for the Citizen Access Portal for online Personal Property filing?
	- ▶ The link to the Montgomery County Assessor of Property "Citizen Access Portal" for online Personal Property filing can be found on our website: [https://mcgtn.org/assessor/tangible-personal-property.](https://mcgtn.org/assessor/tangible-personal-property)
- Is online filing mandatory?
	- ▶ No. Personal Property schedules can be submitted to our office via mail, in person at our office, or online.
- What if I lost my Login ID and/or PIN for my business? Or I didn't receive my Personal Property schedule in the mail?
	- **Personal Property account information is confidential, to include login credentials.**
	- **Login credentials are unique for each Personal Property account.**
	- If you have misplaced your paper schedule with your login credentials, these are your options:
		- ▶ You can download a blank 2020 Personal Property schedule and blank asset list from our website: <https://mcgtn.org/assessor/tangible-personal-property> and submit via mail or in person.
		- ▶ OR, you can request your login credentials from our office. To request your login credentials, the business owner (or representative) must come in to our office with ID and request login information from one of our staff members. Please note that representatives must present their ID and a signed letter of authorization from the business owner when requesting portal login credentials.
- Which type of browser can be used with the Citizen Access Portal?
	- ▶ IE, Chrome, Firefox, Edge

- How can I get help with filling out my Personal Property schedule?
	- ▶ Our staff is available to assist via phone or in office. Public-use computers will also be made available in our office during Personal Property filing season.
- What if I closed my business?
	- If your business closed during 2020:
		- ▶ Completion and submission of a Personal Property schedule for 2020 is required.
		- **Personal Property taxes cannot be prorated for partial year.**
		- We cannot process account closures with a future date listed.
	- If your business closed prior to 2020:
		- If you are filing online: On the account information page, simply select the checkbox to indicate that your business is closed, enter date of closure, and submit.
		- If you are filing a paper schedule: Sign/date the schedule and note that business is closed and supply the closure date in the "notes" section. Also, select the business closed checkbox on the yellow asset list form that was included in your mailing, enter the date of closure, and sign/date. Submit both the schedule and asset list via mail or in person at our office.
- What if my business mailing address or business physical address has changed?
	- If you are filing online: On the account information page, change address information as needed, and select "update".
	- If you are filing a paper schedule: Cross through old information on the schedule, and write in new information.

- Do I also need to contact the city regarding my business address change?
	- For tax roll purposes, any address change processed through the Assessor's office will update both city and county address for tax notices.
- What if there has been no change to my business assets from the previous year?
	- Review your business information and each section of the schedule to ensure that auto-populated information is correct. If all information is correct, and you have no revisions, you can simply complete and submit the online schedule.
- Can I save my progress and complete my submission later?
	- ▶ Your online filing progress is retained at logout.
- What if my "cost on file" (historic asset information) is listed incorrectly?
	- Whether you are filing online or via paper schedule: Indicate your correct cost in the "revised cost" column to ensure that your asset costs are correct moving forward.
	- By state law, correction of your asset information for previous tax years is limited. Please contact our office and one of our Personal Property clerks will determine the options for your account.
- How do I determine "total cost", "revised cost", "depreciation", or "group" for my assets?
	- If you need assistance with these areas, please contact our office and our Personal Property clerks will assist you.

- What if I need assistance with "export/import" process for online filing?
	- If you need assistance with this function, please contact our office and our Personal Property clerks will assist you.
- What documents should I attach to my online Personal Property submission?
	- Letter of Authorization (required if someone other than business owner is completing online schedule)
	- Asset list (recommended for the following scenarios):
		- All new business owners (first time Personal Property filers).
		- If you have not submitted an asset list to our office in several years.
		- If there has been a major change to your business assets since last tax year.
	- Independent appraisal documents (for items listed as non-standard value).
- Which file types are acceptable as attachments to my submission?
	- ▶ The following document types are acceptable: doc, pdf, xls, txt
- What if I need to edit the Personal Property schedule that I submitted via the online portal?
	- **Online schedule amendments are not available at this time.** If you need to amend your schedule, please use the paper schedule format and return to us via mail, or drop off your amended schedule at our office.